Security & Identity Products [\(https://cloud.google.com/products/security/\)](https://cloud.google.com/products/security/) Resource Manager [\(https://cloud.google.com/resource-manager/\)](https://cloud.google.com/resource-manager/) Documentation (https://cloud.google.com/resource-manager/docs/) [Guides](https://cloud.google.com/resource-manager/docs/)

# Viewing and Managing Organization Resources

This page explains how to view and manage billing accounts and projects under an organization.

### Viewing billing accounts under the organization

You can view the existing billing accounts under an organization using the Google Cloud Console.

#### **CONSOLE**

1. Open the Google Cloud Console:

OPEN THE BILLING PAGE [\(HTTPS://CONSOLE.CLOUD.GOOGLE.COM/BILLING\)](https://console.cloud.google.com/billing)

2. Click on the **Organization** drop-down on top of the page, and select your organization.

All billing accounts for the organization are listed on the page.

### Creating a new project in the organization

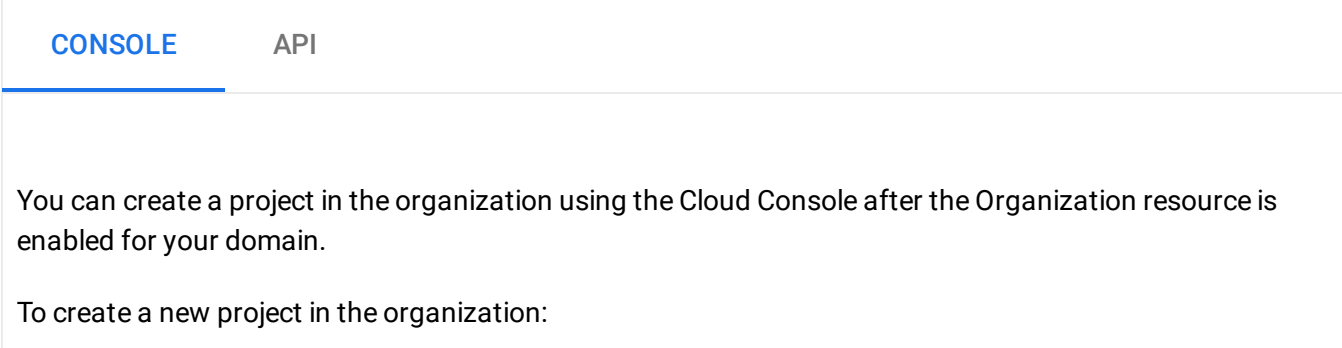

- 1. Go to the **Manage resources** page in the Cloud Console. GO TO THE MANAGE RESOURCES PAGE [\(HTTPS://CONSOLE.CLOUD.GOOGLE.COM/CLOUD-RESOUR](https://console.cloud.google.com/cloud-resource-manager) 2. On the **Select organization** drop-down list at the top of the page, select the organization in which you want to create a project. If you are a free trial user, skip this step, as this list does not appear.
- 3. Click **Create Project**.
- 4. In the **New Project** window that appears, enter a project name and select a billing account as applicable.
- 5. If you want to add the project to a folder, enter the folder name in the **Location** box.
- 6. When you're finished entering new project details, click **Create**.

### Viewing all projects in an organization

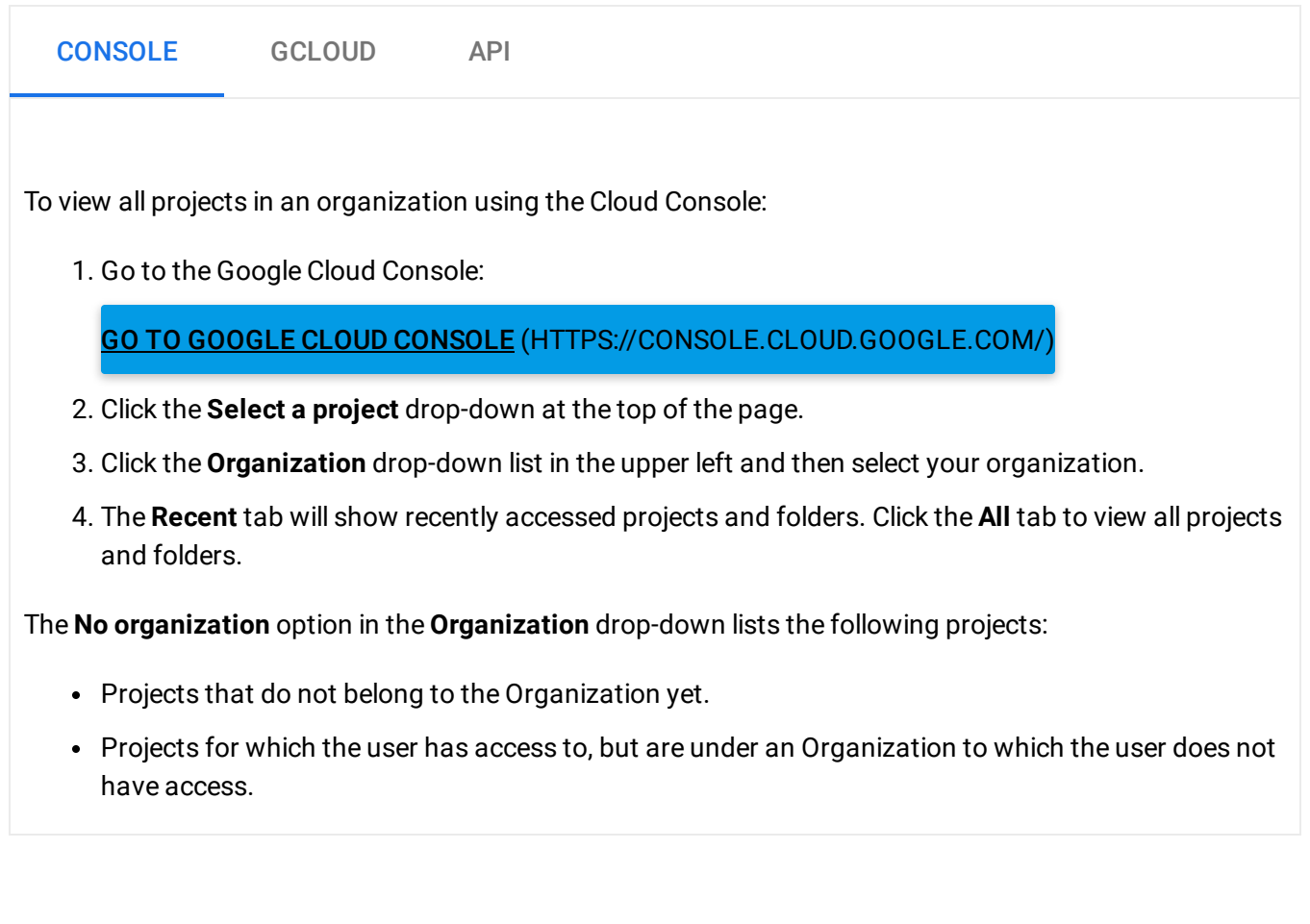

## Deleting projects in an organization

You can delete a project from an organization.

#### **CONSOLE**

To delete a project using the Cloud Platform Console:

1. Go to the Projects page in the IAM & Admin section:

OPEN THE PROJECTS PAGE [\(HTTPS://CONSOLE.CLOUD.GOOGLE.COM/IAM-ADMIN/PROJECTS\)](https://console.cloud.google.com/iam-admin/projects)

- 2. Click on the **Organization** drop-down on top of the page.
- 3. Select your organization. All projects in the organization are listed on the page.
- 4. In the list of projects, select the project you wish to delete, and click **Delete Project**.
- 5. Enter the project ID and click **Shut down**.

#### Deleting an Organization resource

The Organization resource is bound to your G Suite account.

If you would simply prefer not to use the Organization resource, we recommend restoring the organization's IAM policy to the original state using the following steps:

- 1. Add your domain to the Project Creator and Billing Account Creator roles
- 2. Remove all other entries in the organization's IAM policy.

This will allow your users to continue to create projects and billing accounts while allowing the G Suite Super Admin to recover central administration later, if desired.

If in fact you wish to delete your organization and **all the resources associated with it,** delete [\(https://support.google.com/domains/answer/6313602?hl=en\)](https://support.google.com/domains/answer/6313602?hl=en) your G Suite account.

Except as otherwise noted, the content of this page is licensed under the Creative Commons Attribution 4.0 License [\(https://creativecommons.org/licenses/by/4.0/\)](https://creativecommons.org/licenses/by/4.0/)*, and code samples are licensed under the Apache 2.0 License* [\(https://www.apache.org/licenses/LICENSE-2.0\)](https://www.apache.org/licenses/LICENSE-2.0)*. For details, see our Site Policies* [\(https://developers.google.com/terms/site-policies\)](https://developers.google.com/terms/site-policies)*. Java is a registered trademark of Oracle and/or its aliates.*

*Last updated December 4, 2019.*